#### **BAB IV**

## **HASIL DAN PEMBAHASAN**

#### **4.1 Analisis Perancangan Sistem**

Analisis perancangan sistem aplikasi E-Office yang akan peneliti bahas adalah analisis perancangan sistem pengarsipan. Di perusahaan Food Station tersebut, mereka belum menggunakan aplikasi E-Office karena menurut hasil wawancara terhadap karyawan arsip, para karyawan masih terbiasa dengan pengerjaan arsip yang konvensional. Para karyawan masih belum terbiasa dengan penggunaan aplikasi E-Office membuat mereka enggan untuk menggunakan aplikasi tersebut. Untuk melakukan penyimpanan arsip tersebut, karyawan yang bekerja sebagai kurir akan mengantarkan arsip tersebut ke kantor arsip. Setelah diantarkan, karyawan arsip akan memeriksa ulang apakah arsip tersebut sesuai dengan daftar atau tidak. Arsip yang sudah sesuai dengan daftar akan diberi label dan dimasukkan kedalam boks yang sesuai dengan kode atau klasifikasinya. Dari penjelasan tersebut dapat terlihat bahwa aplikasi ini harus bisa melakukan pencatatan terhadap arsip yang ada, dan menyimpan arsip perusahaan.

### **4.2 Perancangan Diagram Sistem Usulan**

Untuk merancang sistem yang diusulkan oleh para karyawan di perusahaan Food Station Tjipinang Jaya, Peneliti membuat diagram-diagram yang berguna untuk merancang aplikasi tersebut. Diagram yang akan digunakan oleh peneliti adalah *use case diagram,* spesifikasi *use case*, c*lass diagram, activity diagram*, dan *sequence diagram*.

## *4.2.1 Use Case Diagram*

*Use Case diagram* adalah sebuah diagram yang menjelaskan apa yang bisa dilakukan oleh aplikasi tersebut. Diagram ini lebih melihat apa yang bisa dilakukan oleh aplikasi tersebut, dan siapa saja yang bisa menggunakan aplikasi tersebut. *Use Case* tersebut dapat dilihat pada **Gambar 4.1** sebagai berikut.

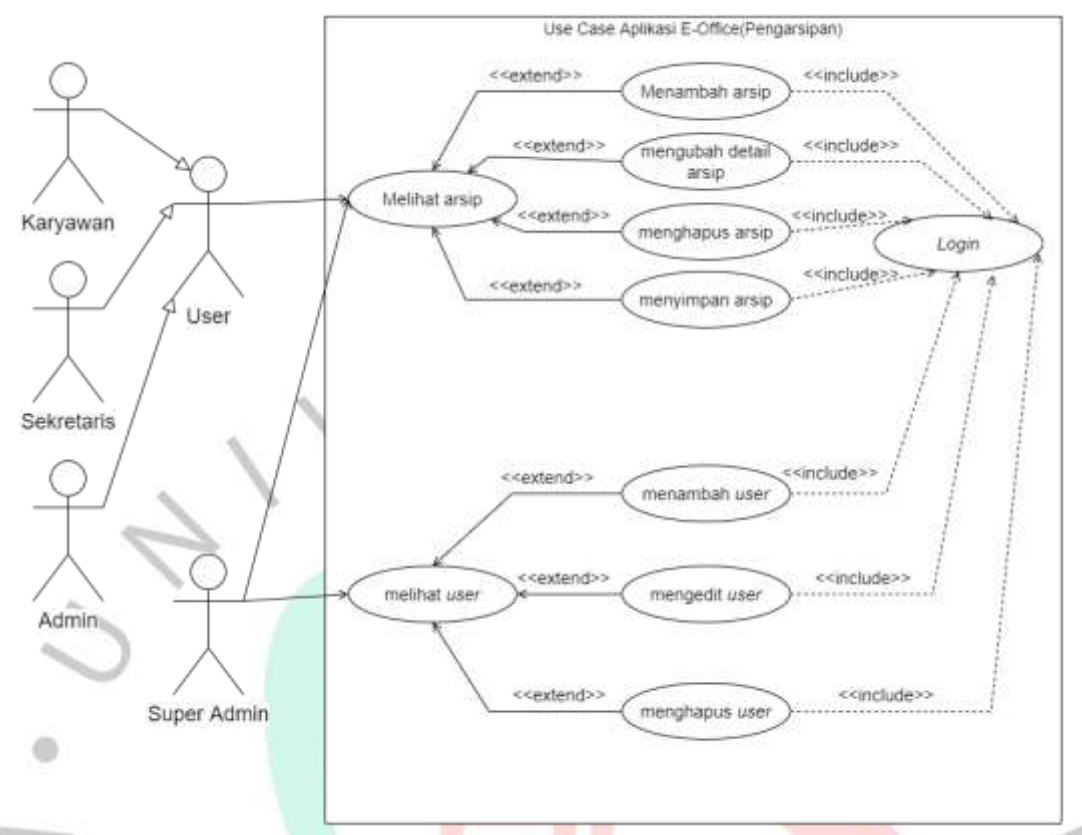

*Gambar 4.1 Use Case Diagram* Aplikasi E-Office

Pada *use case diagram* diatas, dapat dijelaskan bahwa *user* dalam aplikasi E-Office tersebut ada empat, yaitu karyawan, sekretaris, admin, dan super admin. Karyawan dan sekretaris dapat menyimpan arsip-arsip yang sesuai dengan kebutuhan mereka, sedangkan admin dan super admin dapat menyimpan dan melihat semua arsip-arsip yang disimpan oleh para karyawan tersebut.

Admin dan super admin dapat menambah akun untuk para karyawan baru yang bekerja di perusahaan tersebut. Hal ini dilakukan untuk menghindari karyawan atau sekretaris untuk membuat akun baru untuk melakukan keperluan yang mencurigakan.

Semua kegiatan yang dilakukan oleh aplikasi tersebut harus melalui proses *login*. Dalam proses *login,* sistem akan melihat *username* dan *password* yang dimasukkan. *Username* tersebut kemudian dicek apakah *username* tersebut ada dalam *database* atau tidak. Jika ada, pada bagian mana

*username* tersebut berada, setelah itu *user* akan dibawa ke menu sesuai dengan bagiannya.

#### **4.2.2 Spesifikasi** *Use Case Diagram*

Spesifikasi *use case diagram* adalah sebuah penjelasan secara detail dari semua kegiatan yang ada di *use case diagram* tersebut. Spesifikasi tersebut digunakan agar peneliti dapat memahami bagaimana kegiatan tersebut.

Pada **Gambar 4.1**, *use case* yang dibuat oleh peneliti ada sembilan kegiatan yang terjadi dalam aplikasi tersebut. Kegiatan tersebut akan dijelaskan secara detail tentang bagaimana kegiatan tersebut bekerja.

#### a. *Login*

F NY

Proses *login* tersebut dilakukan untuk masuk kedalam aplikasi E-Office tersebut. Proses tersebut dimulai dari user memasukkan *username* dan *password*, dan menu apa yang akan ditampilkan dari aplikasi tersebut. Spesifikasi dari kegiatan login ini dapat dilihat pada **Tabel 4.1** dibawah.

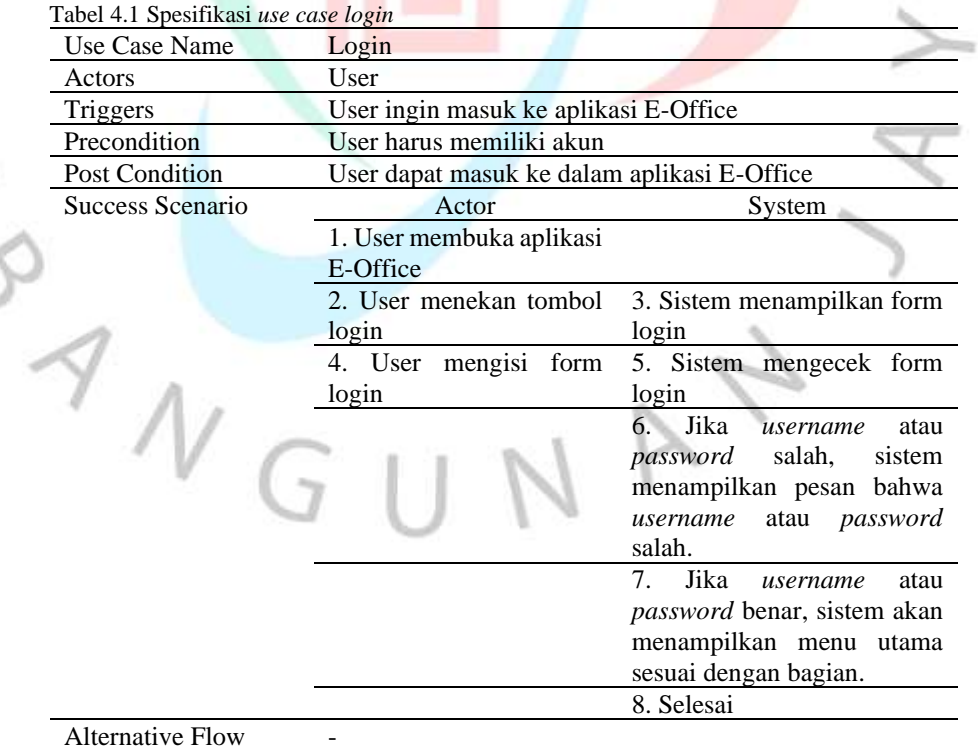

#### b. Menambah arsip

Proses penambahan arsip ini dilakukan untuk melakukan penambahan arsip perusahaan. Proses tersebut menjelaskan tahapan untuk menambahkan arsip. Proses ini dilakukan pada surat masuk, surat keluar, disposisi masuk, disposisi keluar, dan file arsip inaktif. Proses tersebut dapat dilihat pada **Tabel 4.2** dibawah

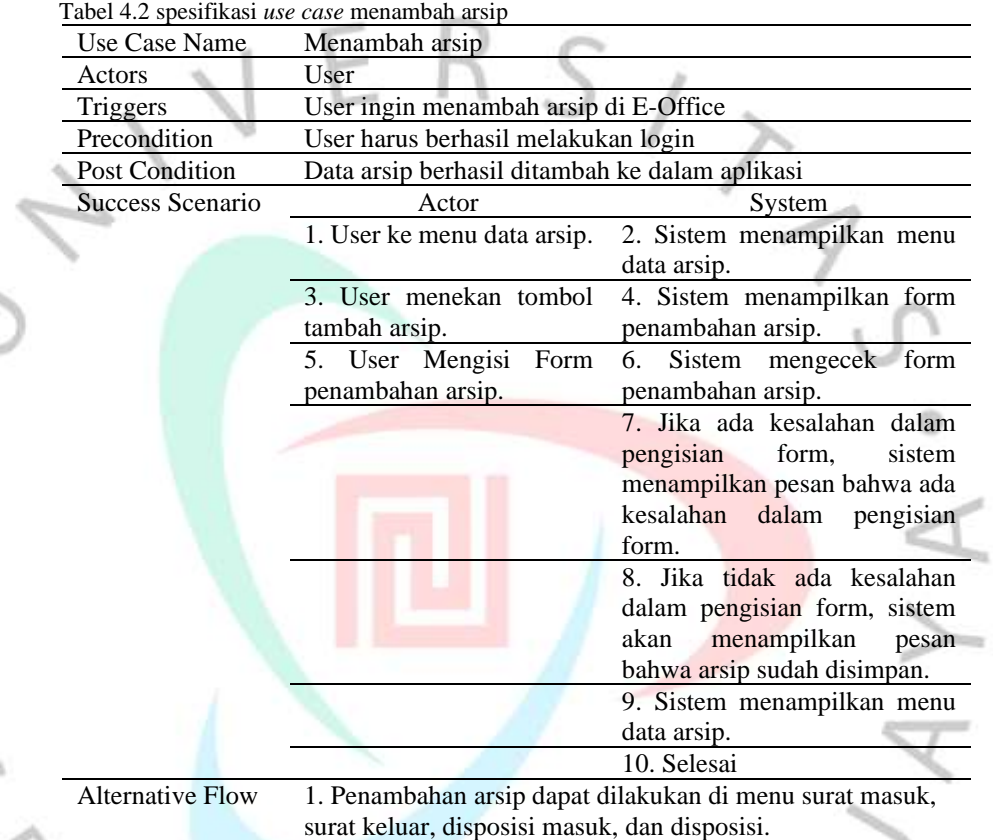

#### c. Menyimpan arsip

Proses menyimpan arsip ini dilakukan untuk menyimpan arsip-arsip yang diperlukan oleh perusahaan. Proses tersebut menjelaskan bagaimana cara kerja dari aplikasi tersebut dalam menyimpan sebuah arsip Proses dari kegiatan tersebut dapat dilihat pada **Tabel 4.3** berikut

Tabel 4.3 spesifikasi *use case* menyimpan arsip

| Use Case Name  | Menyimpan arsip                                      |
|----------------|------------------------------------------------------|
| Actors         | User                                                 |
| Triggers       | User ingin menyimpan arsip di E-Office               |
| Precondition   | User harus berhasil melakukan login                  |
| Post Condition | Arsip yang ingin disimpan user berhasil tersimpan di |
|                | database                                             |

 $\frac{1}{2}$ 

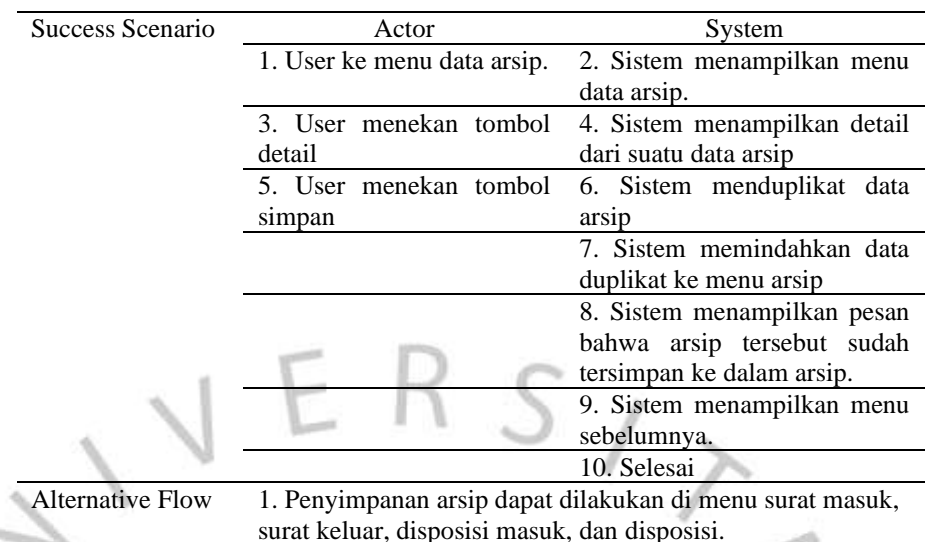

d. Melihat isi arsip

Dalam proses ini, pengguna dapat melihat detail dari arsip tersebut. Detail tersebut dapat berisi kapan arsip tersebut dikirim, siapa yang mengirim arsip tersebut, dan lain-lain. Detail dari proses ini dapat dilihat pada **Tabel 4.4** dibawah.

Tabel 4.4 spesifikasi *use case* melihat isi arsip

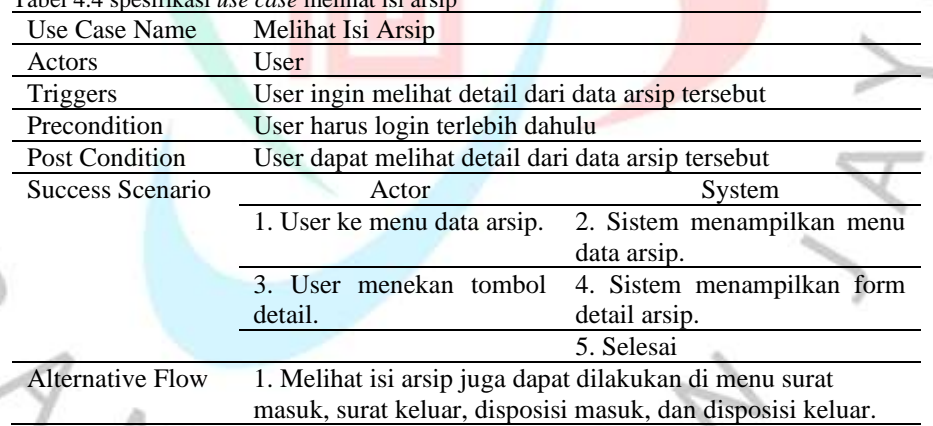

e. Mengubah detail arsip

Dalam proses ini, pengguna dapat mengubah detail dari arsip tersebut. Perubahan tersebut dilakukan jika ada penulisan yang salah atau ada data yang berubah. Proses dari detail tersebut dapat dilihat pada **Tabel 4.5** sebagai berikut.

Tabel 4.5 Spesifikasi *use case* mengubah detail arsip

| Use Case Name | Mengubah Detail Arsip                               |
|---------------|-----------------------------------------------------|
| Actors        | User                                                |
| Triggers      | User ingin mengubah detail dari data arsip tersebut |

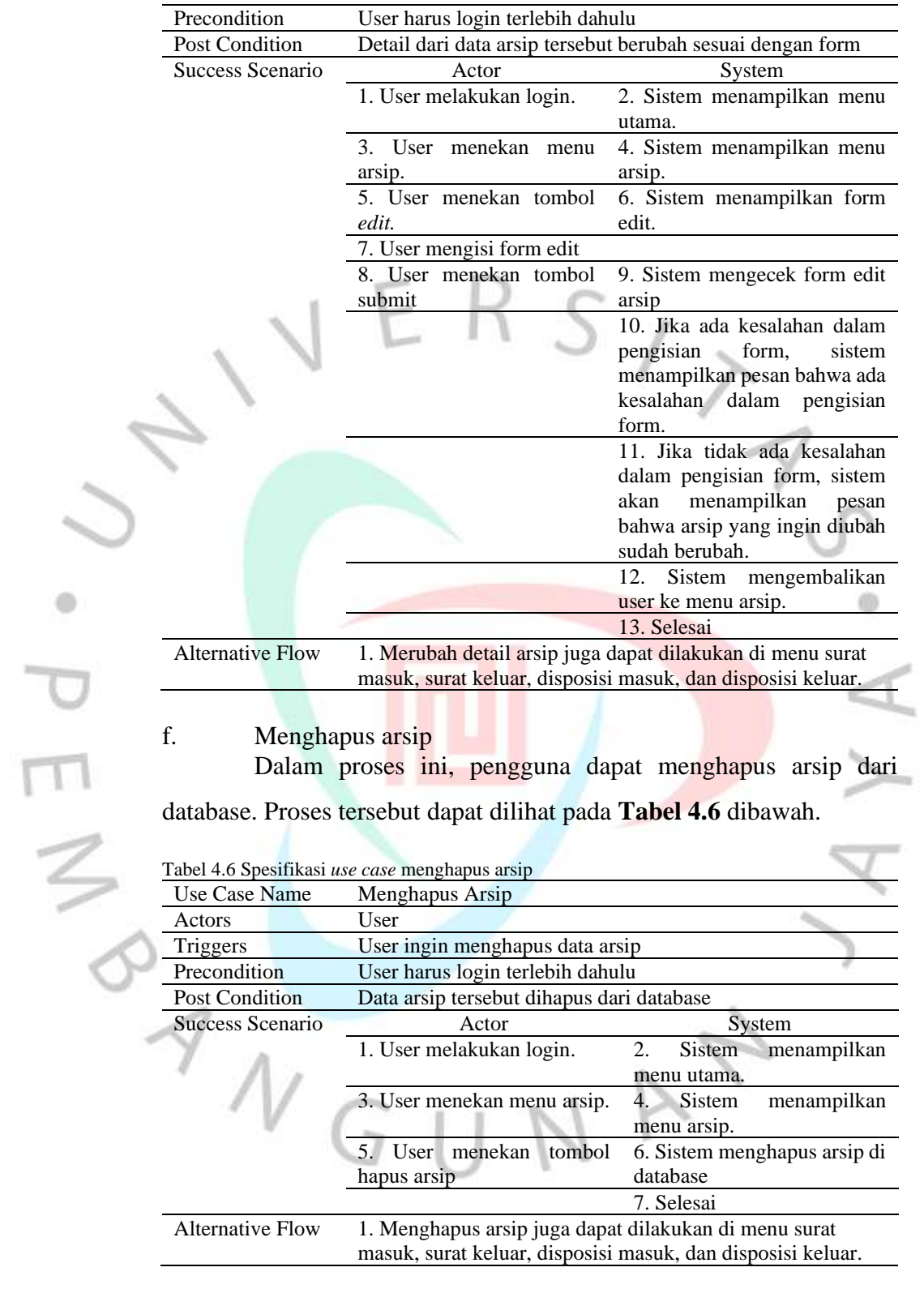

# g. Melihat *user*

Dalam proses ini, pengguna dapat melihat *username* dan *password* dari setiap karyawan yang ada di perusahaan tersebut. Proses

ó

ini hanya bisa dilakukan oleh bagian tertentu, yaitu super admin. Proses ini dapat dilihat pada **Tabel 4.7** dibawah.

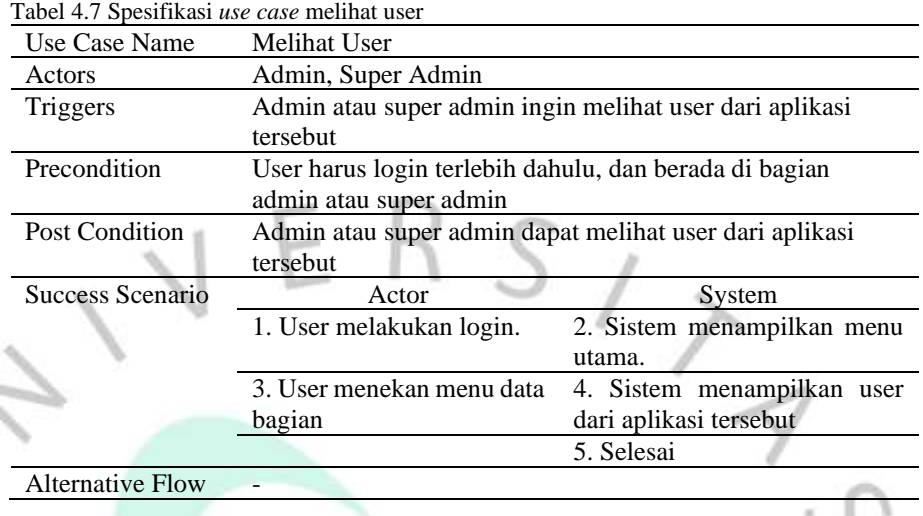

h. Menambah *user*

Dalam proses ini, pengguna dapat menambah *username* dan *password* baru untuk karyawan yang baru bekerja di perusahaan tersebut, atau karyawan yang belum memiliki akun. Proses ini hanya bisa dilakukan oleh *user* yang berada di bagian admin. Spesifikasi dari proses tersebut dapat dilihat pada **Tabel 4.8** dibawah.

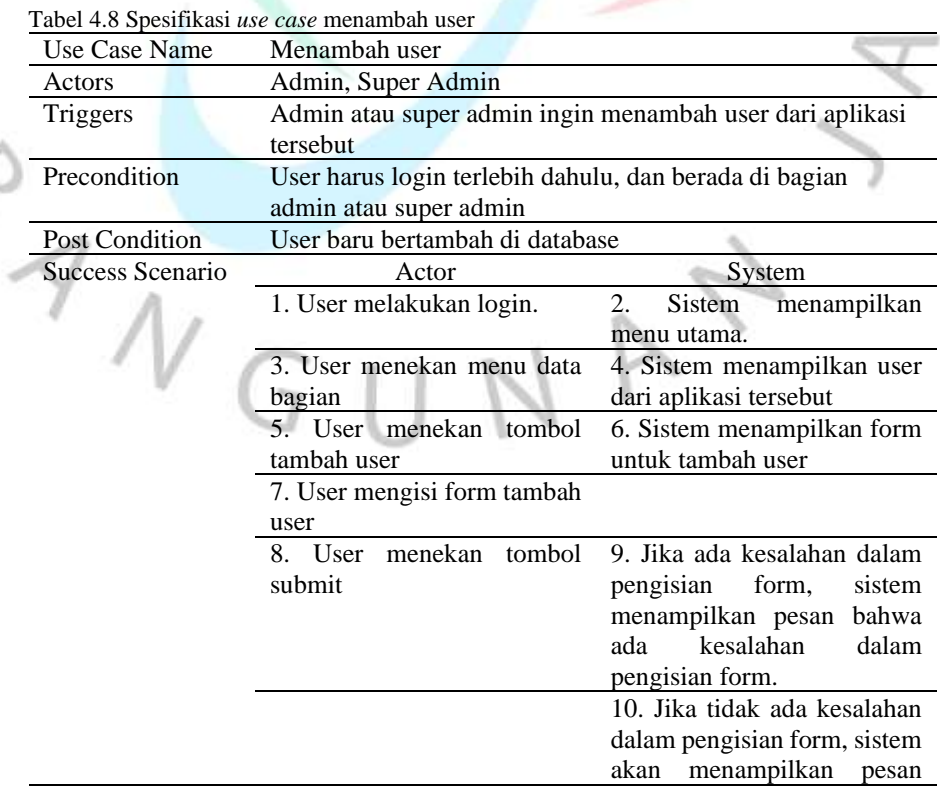

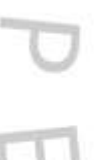

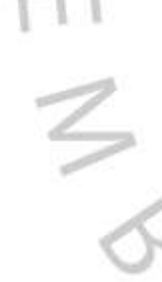

ı

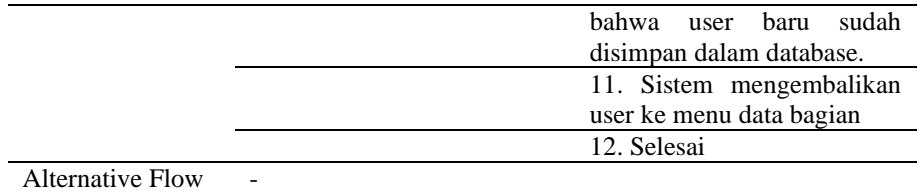

#### i. Mengedit *user*

Dalam proses ini, pengguna dapat merubah data dari *username*  dan *password* tersebut. Perubahan tersebut dilakukan untuk membantu karyawan yang kelupaan *password*. Perubahan tersebut hanya bisa dilakukan oleh super admin. Spesifikasi dari proses ini dapat dilihat pada **Tabel 4.9** dibawah.

i.

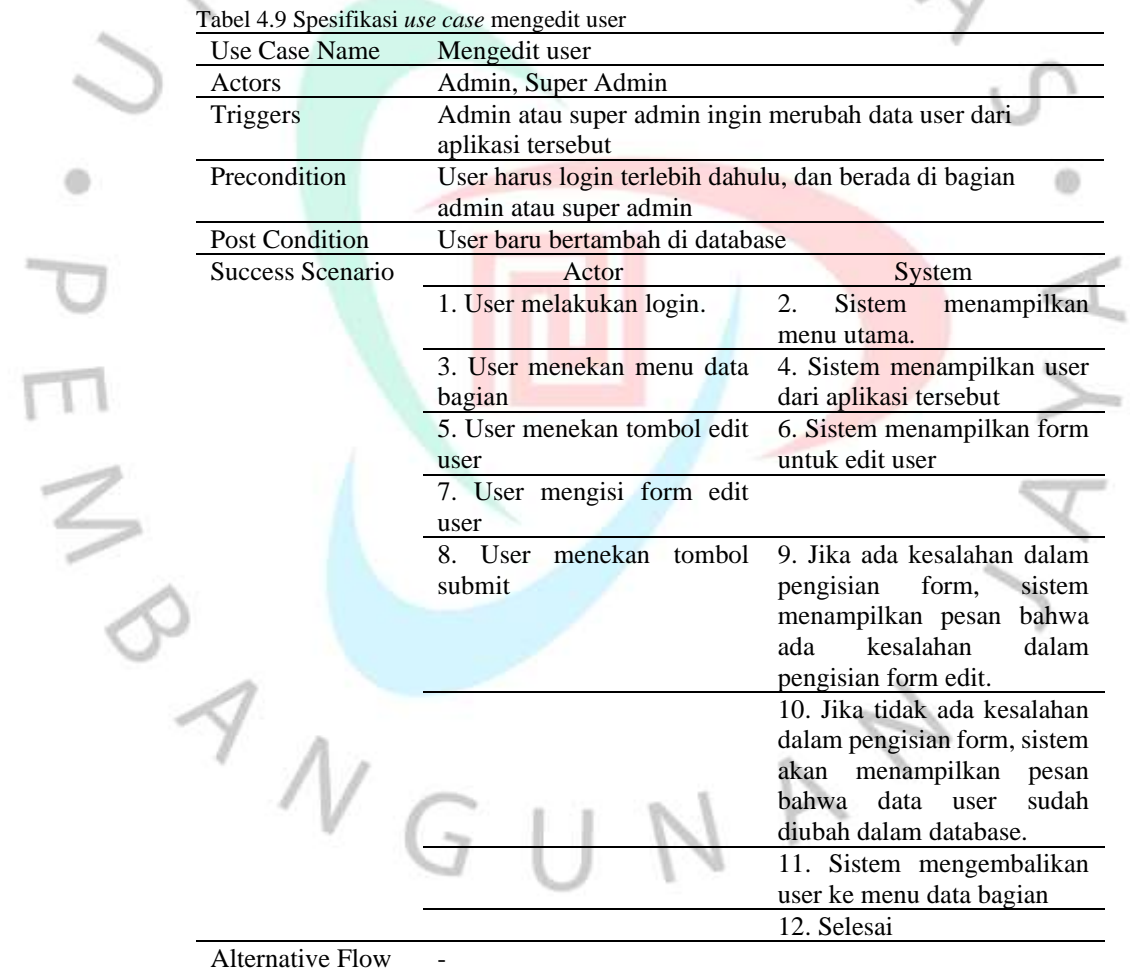

## j. Menghapus *user*

Dalam proses ini, pengguna dapat menghapus data *user*. Penghapusan tersebut dilakukan jika ada karyawan yang sudah keluar dari perusahaan tersebut. Penghapusan *user* tersebut hanya dapat dilakukan oleh super admin. Spesifikasi ini dapat dilihat pada **Tabel 4.10** dibawah.

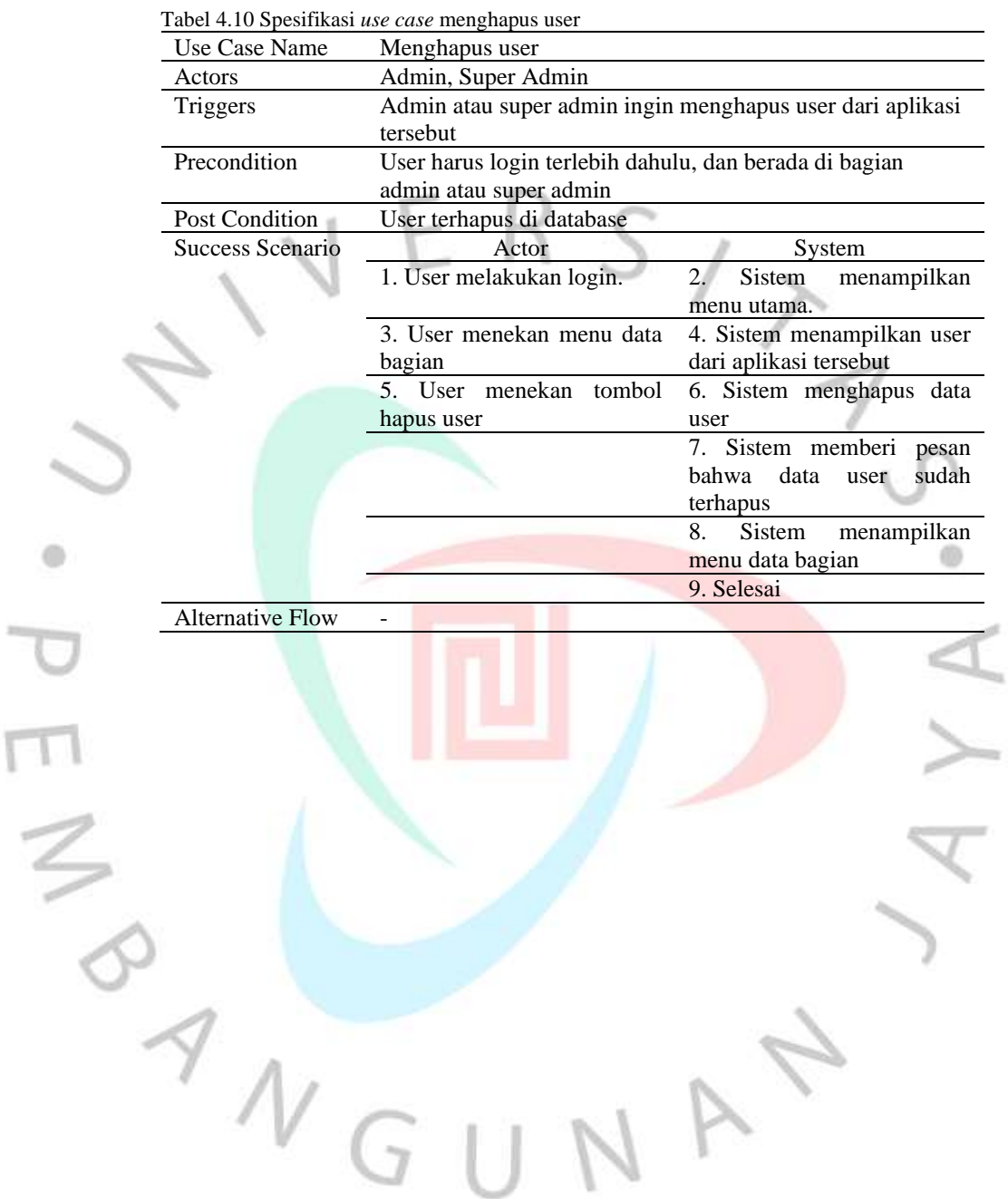

#### **4.2.3** *Class Diagram*

Secara umum, *class diagram* adalah sebuah diagram yang memetakan struktur sistem dan mencari hubungan antar struktur tersebut. Dalam aplikasi E-Office tersebut, peneliti membuat sebuah *class diagram*  yang berhubungan dengan penyimpanan arsip tersebut.

![](_page_9_Figure_2.jpeg)

*Gambar 4.2* Class Diagram Aplikasi E-Office

#### **4.2.4 Activity Diagram**

*Activity diagram* adalah sebuah diagram yang menjelaskan alur dari kegiatan di aplikasi tersebut. *Activity diagram* tersebut berguna untuk mengetahui alur untuk melakukan kegiatan tersebut, sehingga orang yang akan membuat aplikasi dapat memahami alur dari aplikasi tersebut.

*Activity diagram* dari aplikasi E-Office yang dibuat oleh peneliti dimulai dari kegiatan *login,* melihat, menambah, merubah, dan menghapus arsip atau *user* dari aplikasi tersebut. Untuk kegiatan *login* pada aplikasi E-Office, *activity diagram*nya dapat dilihat pada **Lampiran 1.1**.

Dalam kegiatan *login* tersebut, pertama kali yang dilakukan oleh *user* adalah mereka harus masuk kedalam aplikasi E-Office tersebut, lalu menekan tombol *login*. Dalam menu *login* tersebut, terdapat sebuah form *login*. *User* harus mengisi form tersebut. Setelah mengisi form dan mengkonfirmasi form tersebut, sistem akan mengecek form tersebut. Jika *username* atau *password* salah, maka aplikasi akan menampilkan pesan bahwa *username* atau *password* tersebut salah kemudian pengguna akan diarahkan ke menu login lagi. Jika *username* dan *password* sudah benar, sistem kemudian mengecek bagian dari *username* tersebut. Jika *username*  tersebut berada di bagian admin atau super admin, aplikasi akan menampilkan menu utama khusus untuk admin. Sedangkan *username* yang berada di bagian karyawan atau sekretaris, mereka akan dibawa ke menu utama untuk *user*.

Setelah melakukan *login*, *user* dapat melakukan kegiatan penyimpanan arsip-arsip perusahaan. Arsip tersebut dapat berbentuk sebuah surat atau disposisi. Untuk melihat surat atau disposisi tersebut, mereka bisa langsung menekan menu surat masuk, surat keluar, disposisi masuk, dan disposisi keluar. Aplikasi akan menampilkan surat-surat yang berada di surat masuk atau surat keluar, dan menampilkan disposisi yang ada di disposisi masuk atau disposisi keluar. Proses ini dapat dilihat pada

#### **Lampiran 1.2**.

Pada menu surat atau disposisi, mereka bisa menambahkan, merubah, dan menghapus surat atau disposisi yang ada. Untuk proses penambahan, mereka harus mengisi form penambahan surat atau disposisi tersebut. Jika ada kesalahan dalam pengisian form tersebut, seperti nomor surat tersebut sama, atau jenis file yang dikirim tidak sesuai, maka aplikasi akan menampilkan pesan bahwa surat atau disposisi tersebut tidak bisa ditambahkan, kemudian aplikasi akan menampilkan kembali form penambahan arsip tersebut. Untuk melihat *activity diagram* dari penambahan surat atau disposisi tersebut dapat dilihat pada **Lampiran 1.3**.

Untuk Perubahan arsip, tampilannya hampir serupa dengan penambahan arsip, namun setiap form sudah diisi dengan data yang ingin diubah. Pengguna bisa langsung merubah data dari surat atau disposisi tersebut. Jika ada kesalahan pengisian, aplikasi akan menampilkan pesan bahwa surat atau disposisi tersebut gagal diubah, kemudian aplikasi akan

menampilkan form edit surat atau disposisi tersebut. *Activity diagram* dari kegiatan tersebut dapat dilihat pada **Lampiran 1.4**.

Untuk menghapus surat atau disposisi yang ada, *user* dapat langsung menekan tombol hapus. Setelah menekan tombol hapus, sistem akan menghapus data tersebut. *Activity diagram* dari kegiatan tersebut dapat dilihat pada **Lampiran 1.5**.

Namun, menu surat masuk, surat keluar, disposisi masuk, dan disposisi keluar belum diarsipkan. Untuk mengarsipkan surat atau disposisi tersebut, pengguna harus menekan tombol detail, kemudian menekan tombol simpan yang berada di bawah form detail arsip. Aplikasi akan menduplikat arsip tersebut, kemudian arsip yang diduplikat tersebut akan dipindahkan ke menu arsip. Setelah dipindahkan, aplikasi akan menampilkan pesan bahwa surat atau disposisi tersebut sudah tersimpan kedalam menu arsip. Proses ini dapat dilihat pada **Lampiran 1.6**.

Selain kemampuannya untuk menyimpan arsip, Aplikasi ini juga dapat menambah akun untuk karyawan yang bekerja di perusahaan Food Station tersebut. Namun, kegiatan tersebut hanya bisa dilakukan oleh karyawan yang ditunjuk sebagai admin atau super admin. Untuk melihat akun tersebut, karyawan yang ditunjuk sebagai admin atau super admin harus *login*  terlebih dahulu. Setelah itu, mereka bisa ke menu data bagian untuk melihat akun-akun yang ada di perusahaan tersebut. Kegiatan tersebut dapat dilihat pada **Lampiran 1.7**.

Karyawan yang ditunjuk sebagai admin atau super admin dapat menambah, merubah, dan menghapus akun yang ada di perusahaan tersebut. Untuk menambah akun, mereka perlu menekan tombol tambah akun. Penambahan akun tersebut dilakukan dengan cara mengisi form tambah akun. Jika ada kesalahan dalam pengisian form, aplikasi akan menampilkan pesan kemudian mengembalikan *user* ke form tambah user. Kegiatan tersebut dapat dilihat pada **Lampiran 1.8**.

Untuk proses perubahan data akun, prosesnya hampir sama dengan merubah arsip. server mengambil data dari database kemudian sistem akan menampilkan data tersebut dalam bentuk form. *Activity diagram* dari kegiatan tersebut dapat dilihat pada **Lampiran 1.9**.

Proses terakhir adalah penghapusan akun. Proses ini hampir sama dengan penghapusan arsip. *Activity diagram* dari kegiatan ini dapat dilihat pada **Lampiran 1.10**.

## **4.2.5** *Sequence Diagram*

*Sequence diagram* adalah sebuah diagram yang menjelaskan secara rinci bagaimana proses tersebut bekerja. Serupa dengan *activity diagram,* namun *sequence diagram* lebih menjelaskan tentang alur dari data tersebut. Banyak dari s*equence diagram* ini dilihat dari berapa banyak *use case* yang digunakan dalam proses tersebut. *Use case* yang digunakan ada sepuluh, yaitu *login,* melihat detail arsip, menambah arsip, mengubah data arsip, menghapus arsip, mengarsipkan surat atau disposisi, melihat akun, menambah akun, merubah data akun, dan menghapus akun.

Dalam melakukan *login,* Pengguna memasukkan *username* dan *password* di form *login*. Form tersebut dilihat oleh sistem dan dicek apakah *username* dan *password* tersebut ada di *database*. Jika tidak ada, maka aplikasi akan menampilkan pesan bahwa *username* atau *password* salah. Jika ada, *server* akan melihat posisi si pengguna, kemudian aplikasi akan menampilkan menu utama sesuai dengan posisinya. *Sequence diagram* dari proses ini dapat dilihat pada **Lampiran 2.1**.

Untuk melihat surat atau disposisi, Pengguna dapat melihatnya di menu surat masuk, surat keluar, disposisi masuk, dan disposisi keluar. Ketika pengguna menekan menu tersebut, aplikasi akan menampilkan surat atau disposisi di menu tersebut. Namun surat atau disposisi di menut tersebut masih belum diarsipkan. *Sequence diagram* dari proses melihat arsip tersebut dapat dilihat pada **Lampiran 2.2**.

Dalam menu surat dan disposisi, pengguna dapat menambah arsip. Untuk menambah arsip tersebut, pengguna menekan tombol tambah arsip. Aplikasi akan menampilkan form untuk menambahkan arsip. Setelah form tersebut diisi, aplikasi akan mengolah form tersebut, kemudian memasukkan data form tersebut kedalam *database*. Setelah berhasil, aplikasi akan

menampilkan pesan bahwa arsip tersebut sudah berhasil ditambahkan. *Sequence diagram* untuk menambah arsip tersebut dapat dilihat pada **Lampiran 2.3**.

Selain menambahkan arsip, aplikasi dapat merubah surat. Untuk melakukan perubahan data arsip, pengguna menekan tombol '*edit*' pada arsip tersebut. Setelah itu, aplikasi akan menampilkan form ubah data arsip. Setelah mengisi form tersebut, aplikasi akan mengolah form tersebut, kemudian data yang ingin diubah akan berubah di *database*. *Sequence diagram* untuk merubah arsip yang ada di aplikasi tersebut dapat dilihat pada **Lampiran 2.4**.

Jika pengguna ingin menghapus data arsip tersebut, pengguna dapat menekan tombol '*delete*'. Aplikasi dan server akan menghapus data tersebut, kemudian menampilkan pesan bahwa arsip tersebut sudah dihapus. *Sequence diagram* dari menghapus sebuah data arsip dapat dilihat pada **Lampiran 2.5**.

Untuk mengarsipkan surat dan disposisi, pengguna perlu menekan tombol '*detail*'. Dibawah form detail tersebut terdapat sebuah tombol 'simpan'. Jika pengguna menekan tombol tersebut, aplikasi akan menduplikat surat dan disposisi tersebut, kemudian memindahkan duplikat tersebut ke menu arsip. *Sequence diagram* dari proses ini dapat dilihat pada **Lampiran 2.6**.

Untuk pengguna yang berada di posisi super admin, mereka dapat melihat akun yang berada di aplikasi E-Office. Dengan menekan menu data bagian, aplikasi akan menampilkan data akun yang ada di aplikasi tersebut. *Sequence diagram* dari kegiatan melihat data user dapat dilihat pada **Lampiran 2.7**.

Dalam menu data bagian, pengguna dapat menambah, merubah, dan menghapus akun. Untuk menambah akun, pengguna menekan tombol 'tambah akun'. Aplikasi akan menampilkan form tambah akun. Pengguna harus mengisi form tersebut, kemudian menekan tombol simpan. Setelah menekan tombol simpan, aplikasi akan mengolah data dari form tersebut, kemudian menambahkan data tersebut kedalam *database*. *Sequence diagram*  penambahan akun dapat dilihat pada **Lampiran 2.8**.

۰

Untuk merubah data akun, pengguna tinggal menekan tombol '*edit*'. Aplikasi akan menampilkan form ubah data akun. Proses ini hampir serupa dengan merubah data akun, seperti menampilkan form ubah akun, sistem akan mengolah data di form tersebut ke dalam *database*. *Sequence diagram*  untuk merubah data akun dapat dilihat pada **Lampiran 2.9**.

Untuk menghapus data akun, pengguna menekan tombol '*hapus*'. aplikasi akan menghapus data akun tersebut dari *database*. *Sequence diagram* dari penghapusan akun dapat dilihat pada **Lampiran 2.10**.

#### **4.3 Perancangan Antar Muka Pengguna**

 $4N$ 

Perancangan antar muka pengguna menjelaskan tentang bagaimana tampilan dari setiap modul yang ada di aplikasi tersebut. Perancangan tersebut dilakukan agar si *programmer* dapat mendesain aplikasi tersebut sesuai dengan yang diperlukan oleh si pengguna.

Perancangan antar muka dari aplikasi E-Office ini harus dibuat semudah mungkin, sehingga para karyawan yang pertama kali menggunakan aplikasi tersebut dapat memahami bagaimana cara kerja dari aplikasi tersebut. Perancangan ini dimulai dari tampilan utama, tampilan *login*, tampilan menu dari setiap bagian, dan lain-lain.

Pada tampilan utama, terdapat penjelasan tentang aplikasi E-Office, visi misi perusahaan, dan buku-buku yang ada di perusahaan tersebut. Pada bagian kanan atas, terdapat tombol '*login*'. Tombol tersebut berguna untuk masuk ke dalam aplikasi E-Office. Tampilan utama dari aplikasi tersebut dapat dilihat pada **Gambar 4.3** sebagai berikut.

JA

![](_page_15_Picture_0.jpeg)

Pada tampilan *login*, aplikasi E-Office hanya menampilkan form *login.* Tampilan tersebut dapat dilihat pada **Gambar 4.4** dibawah. Ø)

![](_page_15_Picture_62.jpeg)

*Gambar 4.4* Tampilan *login* aplikasi E-Office

Jika *username* atau *password* tidak sesuai dengan yang di *database*, tampilan login akan memberikan pesan bahwa *username* atau *password* salah.

![](_page_16_Picture_0.jpeg)

### *Gambar 4.5* tampilan login jika pengisian form salah

Setelah melakukan login, aplikasi akan mengarahkan pengguna ke menu utama. Setiap pengguna memiliki bagiannya sendiri, sehingga membuat pengguna akan diarahkan ke menu utama sesuai dengan bagiannya, yang ditunjuk sebagai admin, mereka akan dibawa ke menu admin, jika ditunjuk sebagai super admin, mereka akan dibawa ke menu super admin, dan seterusnya. Dalam menu super admin, pengguna dapat melihat semua arsip yang disimpan oleh para karyawan dan admin. Selain itu, Super admin dapat menambah akun dan menambah buku untuk aplikasi tersebut. Tampilan menu utama super admin dapat dilihat pada **Gambar 4.6** dibawah.

| FOOD STATION                                          |  |                |                                                |                                 |                              |                               |                               |        |                              | <b>B</b> Dettored <b>60</b> Values ? |         |                             |
|-------------------------------------------------------|--|----------------|------------------------------------------------|---------------------------------|------------------------------|-------------------------------|-------------------------------|--------|------------------------------|--------------------------------------|---------|-----------------------------|
| Selenati<br>Dotaing Kass<br><b>Arks</b><br><b>MAR</b> |  |                |                                                |                                 |                              |                               |                               |        |                              |                                      |         |                             |
| <b>O</b> Driver                                       |  |                |                                                |                                 |                              |                               | Selamat Datang Kasi Arsip     |        |                              |                                      |         |                             |
| <b>B</b> Hotel Direct                                 |  |                |                                                |                                 |                              |                               | E-Office Food Station         |        |                              |                                      |         |                             |
| <b>Selection</b><br><b>B</b> Service                  |  |                |                                                |                                 |                              |                               |                               |        |                              |                                      |         |                             |
| <b>B</b> nervous                                      |  |                |                                                | Dua Nota Dinas Internal Terbaru |                              |                               |                               |        |                              |                                      |         |                             |
| <b>Q</b> : Hames stock                                |  |                | <b>Tanggal</b> Urut<br>No No Urut Masok Serkas | Numor                           | VW.<br>Alamat.<br>Pengirim   | <b>Tanggal Nomor</b><br>Surat | Surat.                        | Eynes. | Oltensakan<br>Perihal Kepada | Keterangan Status Akal               |         |                             |
|                                                       |  | 17175114 2021- | $11-25$                                        | 54121                           | Seketatto<br>Penautuan 11-09 | $3071 -$                      | 001/JKT/1122 Keria Kasi Arsiz | Lipang |                              | Eiris.<br>Listeng                    | seintai | л.<br>F.                    |
| <b>S</b> Action                                       |  |                |                                                |                                 |                              |                               |                               |        |                              |                                      |         |                             |
| <b>ASKINSTER</b><br><b>B</b> Data Legal               |  |                |                                                |                                 |                              |                               |                               |        |                              |                                      |         | T.<br><b>10</b><br><b>A</b> |

*Gambar 4.6* Menu Utama Super Admin

Dalam menu admin, hampir serupa dengan tampilan menu super admin. Yang membedakan antara menu admin dan super admin adalah menu admin tidak dapat menambahkan akun karyawan. Tampilan menu dari admin dapat dilihat pada **Gambar 4.7** dibawah.

![](_page_17_Picture_51.jpeg)

Untuk menu sekretaris, mereka bisa mengirim pesan dan disposisi, serta dapat menyimpan arsip. Dalam proses penyimpanan arsip, menu sekretaris tidak ada yang berbeda dengan menu admin. Tampilan dari menu sekretaris dapat dilihat pada **Gambar 4.8** dibawah

| FOOD STATION                                                                                                    |         |    |                                     |                                 |                                 |             |                                           |                                | <b>B</b> Datibook                   | <b>TH</b> Solutani Personation =                          |                                     |
|----------------------------------------------------------------------------------------------------|---------|----|-------------------------------------|---------------------------------|---------------------------------|-------------|-------------------------------------------|--------------------------------|-------------------------------------|-----------------------------------------------------------|-------------------------------------|
| <b>Liciatus</b><br><b>Datario</b><br><b>Greatain</b><br>Parcocalisate                                             |         |    |                                     |                                 | Press   FTT   to out hit screen |             |                                           |                                |                                     |                                                           |                                     |
| MES ALL HI<br><b>B</b> Earthcard<br><b>ARCHITECT</b>                                                              |         |    |                                     |                                 |                                 |             | Selamat Datang Seketaris Perusahaan       |                                |                                     |                                                           |                                     |
| <b>&amp;</b> filmschran                                                                                           |         |    |                                     |                                 |                                 |             | E-Office Food Station                     |                                |                                     |                                                           |                                     |
| <b>Sand Water</b>                                                                                                 |         |    |                                     | Dua Nota Dinas Internal Terbaru |                                 |             |                                           |                                |                                     |                                                           |                                     |
|                                                                                                    |         |    |                                     |                                 |                                 |             |                                           |                                |                                     |                                                           |                                     |
| <b>THEFT</b>                                                                                                    |         | Na | Tanggal Unit                        | Nomar-                          | Alamat                          | Tanggal     |                                           |                                | Diterusions                         |                                                           |                                     |
| <b>B</b> Samsaian<br><b>B</b> Disposa Matuk<br><b>ANTICHER TOP</b><br><b>d</b> Digital team<br><b>THE PRINTER</b> | No Unit |    | Maauk<br>S4321 2021-11 761348<br>os | Bedcas                          | Pengirlm<br>Kelurahan:          | Surat<br>or | Nomor Surat Perihal<br>2021-11- JKT/09123 | Dibutuhkan<br>Barduary<br>funz | Kepada<br>Selectaria<br>Perusahaan. | Keterangan<br>Diterusium<br>Kopada Direbsi<br>Clomasizmal | Akst<br>79<br>$\alpha$<br>$\bullet$ |

*Gambar 4.8* menu utama sekretaris

Untuk menu karyawan, hampir serupa dengan menu sekretaris. Yang membedakan hanya di menu karyawan tidak dapat menyimpan arsip file. Tampilan dari menu karyawan dapat dilihat pada **Gambar 4.9** dibawah

![](_page_18_Picture_54.jpeg)

*Gambar 4.9* menu utama karyawan

Setiap bagian dapat melakukan surat-menyurat. Untuk itu, aplikasi menyiapkan menu surat masuk dan surat keluar. Tampilan dari menu surat masuk dan surat keluar dapat dilihat pada **Gambar 4.10** dan **Gambar 4.11** dibawah.

|                                       | <b>FOOD STATION</b> |                               |                                    |                                            |                                       |                       |                     |                 |                      | <b>B</b> California                                      | <b>Già</b> Katilora * |                        |
|---------------------------------------|---------------------|-------------------------------|------------------------------------|--------------------------------------------|---------------------------------------|-----------------------|---------------------|-----------------|----------------------|----------------------------------------------------------|-----------------------|------------------------|
| <b>Granut</b><br>Datario Kali<br>Wee. |                     |                               | SURAT MASUK                        |                                            |                                       |                       |                     |                 |                      |                                                          |                       |                        |
| <b>B</b> mitched                      |                     |                               | Data Surat Masuk                   |                                            |                                       |                       |                     |                 |                      |                                                          |                       |                        |
| Hitschnick                            |                     | Tanggal Masuki<br>www.ddrivin |                                    | ۰<br><b>Tampillus</b>                      |                                       | El Turmun Susat Masuk |                     |                 |                      |                                                          |                       |                        |
| <b>Turn Nick</b>                      |                     | Show<br>$\approx -$           |                                    |                                            |                                       |                       |                     | Search          |                      |                                                          |                       |                        |
| <b>B</b> Spon Follow                  |                     | entries<br>No                 | No Urut Masuk                      | <b>Tanggal Nomor Urut Alamat</b><br>Berkas | Fengirim Surat                        | Tanggel               | Nomor Surat Perthal |                 | Diteruskan<br>Kepada | Keterangan                                               | Status                | Alesi                  |
| <b>B</b> Bassic Mock                  |                     |                               | 4321 2021-<br>11-17<br><b>TIME</b> | 13423514                                   | PT.<br>Hatapan 11-10<br><b>Flarta</b> | $2023 -$              | ask(14413/124 mm    |                 | Kasi Arsip           | Ditervisian<br>longada Direksi<br>Operational<br>Poetas, | pediali               | $\mathbf{A}$<br>ø.     |
| <b>B</b> Instruct                     |                     |                               |                                    |                                            |                                       |                       |                     |                 |                      |                                                          |                       | $\bullet$<br>٠         |
| <b>B</b> Emboys                       | з                   |                               | 7662 2021-<br>$12 - 08$            | 4762831231 testing2                        |                                       | $-2025 -$<br>12-08-   | 8416539             | percobaan Kadiv | Keyangan             | percobam<br>arsip                                        | wild:                 | <b>AND</b><br><b>I</b> |
| $-111$<br><b>B</b> Timble             |                     |                               |                                    |                                            |                                       |                       |                     |                 |                      |                                                          |                       | <b>PO</b>              |
|                                       |                     |                               |                                    | Thussleed 8 Au 3 Jul 3 continu             |                                       |                       |                     |                 |                      |                                                          |                       |                        |

*Gambar 4.10* menu Surat masuk

![](_page_19_Picture_54.jpeg)

Untuk menambah surat masuk atau surat keluar, pengguna akan menekan tombol 'tambah surat'. Aplikasi akan menampilkan form penambahan surat. Tampilan form penambahan surat ini dapat dilihat pada **Gambar 4.12** dibawah.

**SAL** 

![](_page_19_Picture_55.jpeg)

*Gambar 4.12* Tampilan form penambahan surat

Setelah mengisi form penambahan surat, pengguna menekan tombol simpan. Sistem akan mengolah form tersebut kemudian memindahkan data form tersebut ke *Database*. Jika ada pengisian yang salah, aplikasi akan menampilkan pesan bahwa ada form yang salah.

Selain menambah surat, aplikasi juga bisa mengubah data surat masuk atau data surat keluar. Tampilan dari form ubah surat hampir serupa dengan form tambah surat, tetapi form tersebut sudah terisi dengan data surat yang ingin diubah. Ketika pengguna sudah selesai mengubah data surat, pengguna dapat menekan tombol 'simpan' untuk merubah data surat tersebut.

| <b>C</b> FOOD STATION                                                      |                                                                         | <b>G</b> Distances C Dontarthesis 7 |
|----------------------------------------------------------------------------|-------------------------------------------------------------------------|-------------------------------------|
| <b>Selaman</b><br>paura:<br><b>Direttor</b><br><b><i><u>Litama</u></i></b> | <b>Q</b> SURAT MASUK                                                    |                                     |
| <b>B</b> Drivers                                                           | 5000 May 2010 A YEAR 10<br><b>Edit Surat Masuk</b>                      |                                     |
|                                                                            | Nomental                                                                |                                     |
| <b>A</b> lantitus                                                          | YESS.                                                                   |                                     |
| Fliftin I                                                                  | Nether USA frank A digit daily partition (that homograph selectioning). |                                     |
| <b>A</b> Seatter                                                           | Tanggal Masja                                                           |                                     |
|                                                                            | 302112-00                                                               |                                     |
| <b>B</b> Systems                                                           | <b>Korean Citat Berkes</b>                                              |                                     |
|                                                                            | 33973412<br><b>Service of Local</b>                                     |                                     |
| G Dipendance                                                               | Alemat Penginm                                                          |                                     |
|                                                                            | $1 - 11$<br>terner.                                                     |                                     |
| <b>Committee</b>                                                           | Tomport living                                                          |                                     |
| <b>GETRONIAN</b>                                                           | ä<br>12/06/201                                                          |                                     |
|                                                                            | home-build                                                              |                                     |
| <b>Witnissin</b>                                                           | 3374234264728                                                           |                                     |
|                                                                            | <b>Junker</b>                                                           |                                     |
|                                                                            | perconson arms                                                          |                                     |

*Gambar 4.13* Tampilan form pengubahan surat

×

- 2

Selain surat-menyurat, aplikasi juga dapat mengirimkan disposisi dari perusahaan tersebut. Tampilan dari disposisi masuk dan disposisi keluar dapat dilihat pada **Gambar 4.14** dan **Gambar 4.15** sebagai berikut.

![](_page_20_Picture_61.jpeg)

*Gambar 4.14* Menu Disposisi masuk

![](_page_21_Picture_39.jpeg)

Penambahan dan perubahan disposisi ini hampir sama dengan penambahan dan perubahan surat. Tampilan isi form dari penambahan disposisi ini dapat dilihat pada **Gambar 4.16** dibawah. **Common Till** 

![](_page_21_Picture_40.jpeg)

*Gambar 4.16* Tampilan form penambah disposisi

Sedangkan tampilan isi form dari perubahan disposisi ini dapat dilihat pada **Gambar 4.17** dibawah.

![](_page_22_Picture_57.jpeg)

*Gambar 4.17* Tampilan form perngubahan disposisi

٠

Penyimpanan arsip merupakan salah satu sistem yang sangat dibutuhkan oleh setiap perusahaan, sehingga peneliti merancang menu untuk menyimpan arsip perusahaan tersebut. Penyimpanan arsip ini dapat berbentuk surat, disposisi, dan *file*  perusahaan. Semua bagian dapat menyimpan arsip-arsip tersebut, namun orang yang berada di bagian karyawan tidak dapat menyimpan *file* perusahaan, mereka hanya bisa menyimpan surat masuk, surat keluar, dan disposisi masuk. Tampilan dari menu arsip tersebut dapat dilihat sebagai berikut.

| <b>FOOD STATION</b>                         |                               |                                                                    |                                                   |                         |                       |                           |                  |                             | <b>B</b> California<br>⋒                         | Kai Arra *                |
|---------------------------------------------|-------------------------------|--------------------------------------------------------------------|---------------------------------------------------|-------------------------|-----------------------|---------------------------|------------------|-----------------------------|--------------------------------------------------|---------------------------|
| <b>Granut</b><br>Datarus Kass<br><b>NWH</b> |                               |                                                                    | ARCHIVE SURAT MASUK                               |                         |                       |                           |                  |                             |                                                  |                           |
| <b>B</b> militari                           |                               | <b>MANY VERSION</b><br>Data Archive Surat Masuk.<br>Antrophan tume | Archive Small Keltur                              |                         | <b>Ardner Digesto</b> | <b>American Print</b>     |                  |                             |                                                  |                           |
| <b>B</b> Hitchcock                          | Tanggal Masuk                 |                                                                    |                                                   |                         |                       |                           |                  |                             |                                                  |                           |
| <b>Turn Nick</b>                            | min/dd/yy/r<br>Show<br>union. |                                                                    | $\Box$                                            | <b>Targittum</b>        |                       | Search:                   |                  |                             |                                                  |                           |
| <b>B</b> Span Holum                         | <b>相</b> 20<br>entries        |                                                                    |                                                   |                         |                       |                           |                  |                             |                                                  |                           |
| <b>B</b> Bassus MacA                        | No<br>No. Urut Massik         | Tanggal                                                            | Nomer Urut<br>Berkes                              | Alamat<br>Pengirim      | Tanggal<br>Suret.     | Nomor Suret Perthal       |                  | <b>Diteruskan</b><br>Kepeda | Ketersogan                                       | Aksi                      |
| <b>B</b> Instrum                            |                               | 72                                                                 | 4321 2021-11- 13423514                            | PE.<br>Harapan<br>Harta | 10                    | 2021-11- ask/14413/124 mm |                  | Kasi Arsip                  | Diterusion<br>kepada Direksi<br>Operasional<br>m | $\mathbf{r}$<br>- 11      |
| <b>B</b> Emphasis                           | 2                             |                                                                    | 7062 2021-12- 6762831233<br>the at the three con- | testing2<br>3031632     |                       | 2021-12- 8416519          | percobam - Kadiv | <b>Keuangan</b>             | percobaan arsip                                  | $\bullet$<br>$\mathbf{A}$ |
| $-111$<br><b>E</b> Telefond                 |                               | m                                                                  |                                                   |                         |                       |                           |                  |                             |                                                  | $\alpha$<br>п             |

*Gambar 4.18* menu arsip surat masuk

m

ö.

![](_page_23_Picture_66.jpeg)

# *Gambar 4.20* menu arsip disposisi

**College** 

Menu arsip *file* ini dipakai oleh semua pengguna, kecuali karyawan. Menurut pihak karyawan arsip, arsip *file* ini akan digunakan untuk menyimpan arsip-arsip yang menurut perusahaan tersebut adalah sebuah arsip yang bersifat inaktif. Tampilan dari menu arsip inaktif tersebut dapat dilihat pada **Gambar 4.21** sebagai berikut.

**B** Instead

štv.

g 1 to 2 of 2 menu

![](_page_24_Picture_56.jpeg)

Berbeda dengan menu arsip yang lain, menu arsip *file* memiliki tombol tambah *file* karena arsip ini bukan termasuk surat atau disposisi yang diperlukan setiap hari. Setiap arsip yang ada di menu arsip *file* merupakan arsip file inaktif. Hal inilah yang membuat Peneliti untuk membuat form penambahan arsip inaktif. Tampilan dari form penambahan arsip inaktif ini dapat dilihat pada **Gambar 4.22** dibawah.

![](_page_24_Picture_57.jpeg)

*Gambar 4.22* Tampilan Form penambahan arsip inaktif

Selain penambahan arsip inaktif, menu arsip *file* juga dapat merubah data arsip inaktif. Tampilan dari form perubahan arsip inaktif ini dapat dilihat pada **Gambar 4.23** dibawah.

![](_page_25_Picture_68.jpeg)

*Gambar 4.23* Tampilan form ubah arsip inaktif

Selain pengarsipan, aplikasi ini juga dapat menambahkan akun untuk aplikasi E-Office ini. Penambahan akun ini hanya dapat dilakukan oleh pengguna yang berada di bagian super admin. Karyawan lain tidak dapat menbuat akun sendiri. Hal ini untuk mengurangi resiko karyawan untuk membuat akun ganda untuk hal-hal yang lain. Untuk melihat akun yang ada dalam aplikasi E-Office, super admin menekan menu 'data bagian', kemudian sistem akan menampilkan semua data akun yang ada di aplikasi E-Office tersebut. Tampilan dari menu data bagian tersebut dapat dilihat pada **Gambar 4.24** sebagai berikutGUNA

![](_page_26_Picture_42.jpeg)

Untuk menambahkan akun, super admin tinggal menekan tombol 'tambah data bagian'. Aplikasi akan menampilkan form untuk menambahkan akun (**Gambar 4.25**). Super admin akan mengisi form tersebut sesuai dengan data karyawan tersebut.

Jika pengisian tersebut benar, sistem akan menampilkan pesan bahwa data akun tersebut berhasil disimpan. Data tersebut akan ditampilkan dalam menu data bagian.

![](_page_26_Picture_43.jpeg)

*Gambar 4.25* tampilan form penambahan akun

h.

Data akun tersebut masih bisa diubah. Jika ada kesalahan atau ada perubahan data, super admin dapat mengubah data tersebut dengan menekan tombol ubah data bagian. Aplikasi akan menampilkan form ubah akun (**Gambar 4.26**). Setelah mengisi form tersebut, sistem akan merubah data tersebut.

![](_page_27_Picture_105.jpeg)

*Gambar 4.26* tampilan form perubahan data akun

# **4.4 Perancangan Implementasi**

Perancangan Implementasi merupakan sebuah penyatuan semua rancangan yang sudah dibuat oleh Peneliti untuk membuat aplikasi E-Office tersebut. Semua rancangan tersebut dibuat berdasarkan analisis yang sudah dilakukan peneliti, diagram yang sudah disesuaikan dengan analisis perancangan aplikasi E-Office, dan tampilan yang sesuai dengan aplikasi tersebut. Selain itu, Peneliti juga melihat apakah ketiga hal tersebut sudah berjalan dengan benar atau tidak. Hasil dari percobaan aplikasi tersebut dapat dilihat pada **Tabel 4.11** dibawah.

![](_page_27_Picture_106.jpeg)

![](_page_27_Picture_107.jpeg)

![](_page_28_Picture_301.jpeg)

![](_page_29_Picture_292.jpeg)

![](_page_30_Picture_55.jpeg)

![](_page_30_Picture_1.jpeg)

![](_page_31_Picture_0.jpeg)